- [Alta de Responsables](#page-1-0) [1](#page-1-0)
- Creación [del Fondo Rotatorio](#page-2-0) [2](#page-2-0)
- [Ampliación de Fondo](#page-7-0) Rotatorio [7](#page-7-0)
	- [Crear Chequeras y Activarlas](#page-9-0) [9](#page-9-0)
		- [Recepción de Fondos](#page-10-0) [10](#page-10-0)
			- [Traspaso de Fondos](#page-11-0) [11](#page-11-0)
				- [Carga de Facturas](#page-13-0) [13](#page-13-0)
				- [Pagos Agrupados](#page-17-0) [17](#page-17-0)
		- [Pago de Retenciones](#page-18-0) [18](#page-18-0)
- Rendición [de Fondo Rotatorio](#page-19-0) [19](#page-19-0)
- Reposición [de Fondo Rotatorio](#page-20-0) [20](#page-20-0)
- [Ampliación de Límite de Pago por Factura con Cheque](#page-22-0) [22](#page-22-0)
	- Anular [o Reiniciar una Factura](#page-23-0) [23](#page-23-0)

# <span id="page-1-0"></span>➔ **DAR DE ALTA A RESPONSABLES DE CREACIÓN DE FONDO ROTATORIO**

Ir a: Entes → Entidades Básicas → Personal del Organismo (**Botón Derecho:** )

Cargar:

- Tipo de Documento: ...
- Nro. Documento:

Aceptar

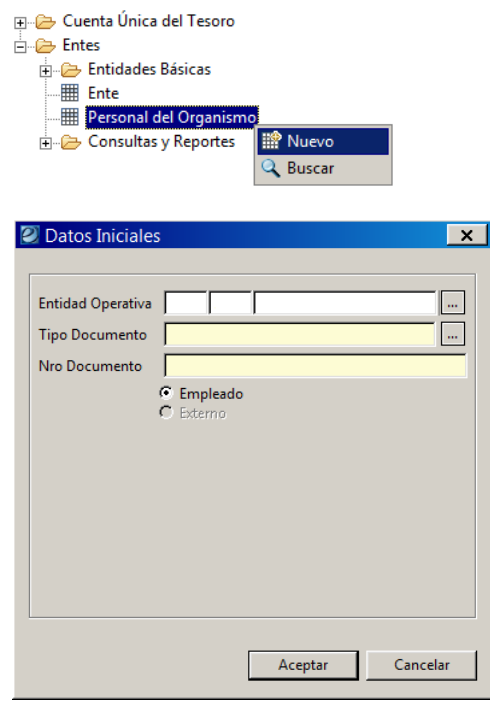

<sup>2</sup> \*Personal del Organismo: Dni -87654321 - 2

 $\boxed{\mathbb{R}}$  $\sqrt{\frac{1}{2}}$  Emplead

 $\Box$  [

Tipo Documento DNI

Apellido y Nombre

Pais

Nro CUI

Nro Documento 87654321

**Empleado** 

Normativa

Legajo

Cargo

Area

 $\overline{\phantom{a}}$ 

Cargar:

- Apellido y Nombre:
- País: **[32]**
- Nro. CUI:
- Legajo: **[Nro. Interno]**
- Normativa: **[Decreto del nombramiento]**

Aceptar

**Guardar**

# <span id="page-2-0"></span>➔ **CREACIÓN DEL FONDO ROTATORIO**

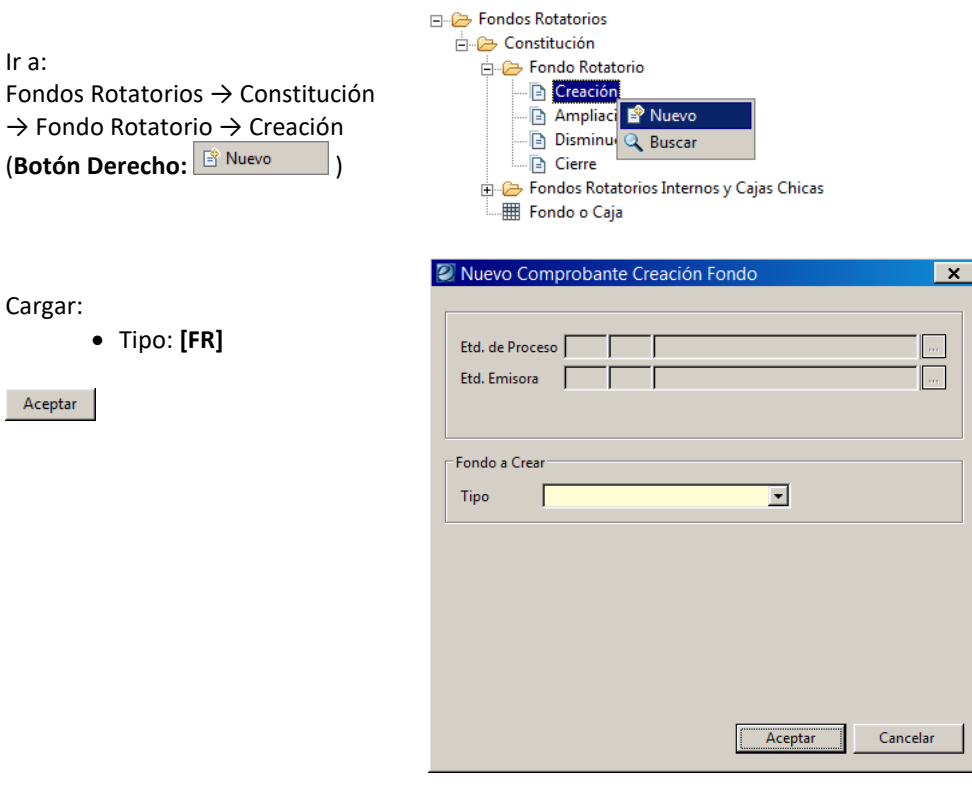

Se genera el formulario CREFR

Cargar:

Fondo o Caja

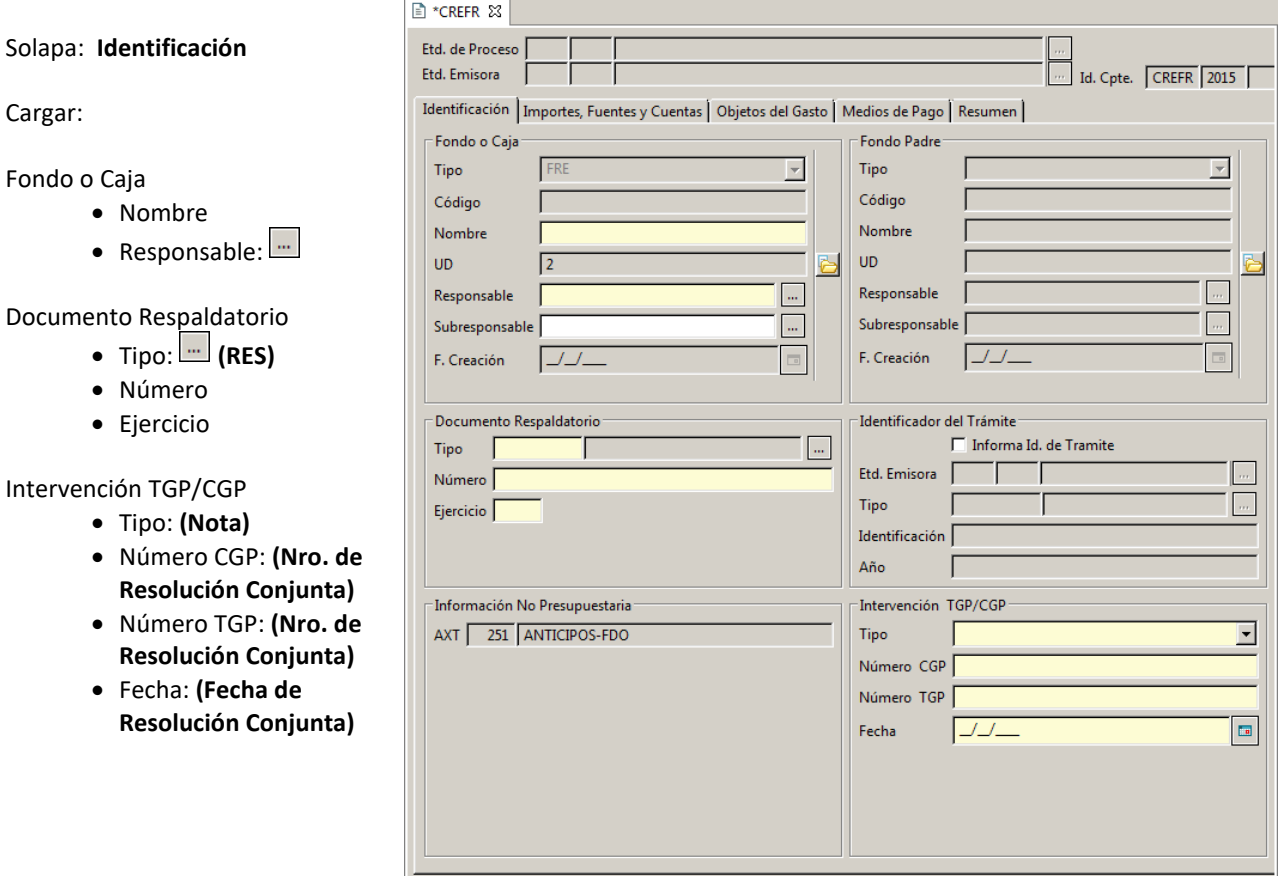

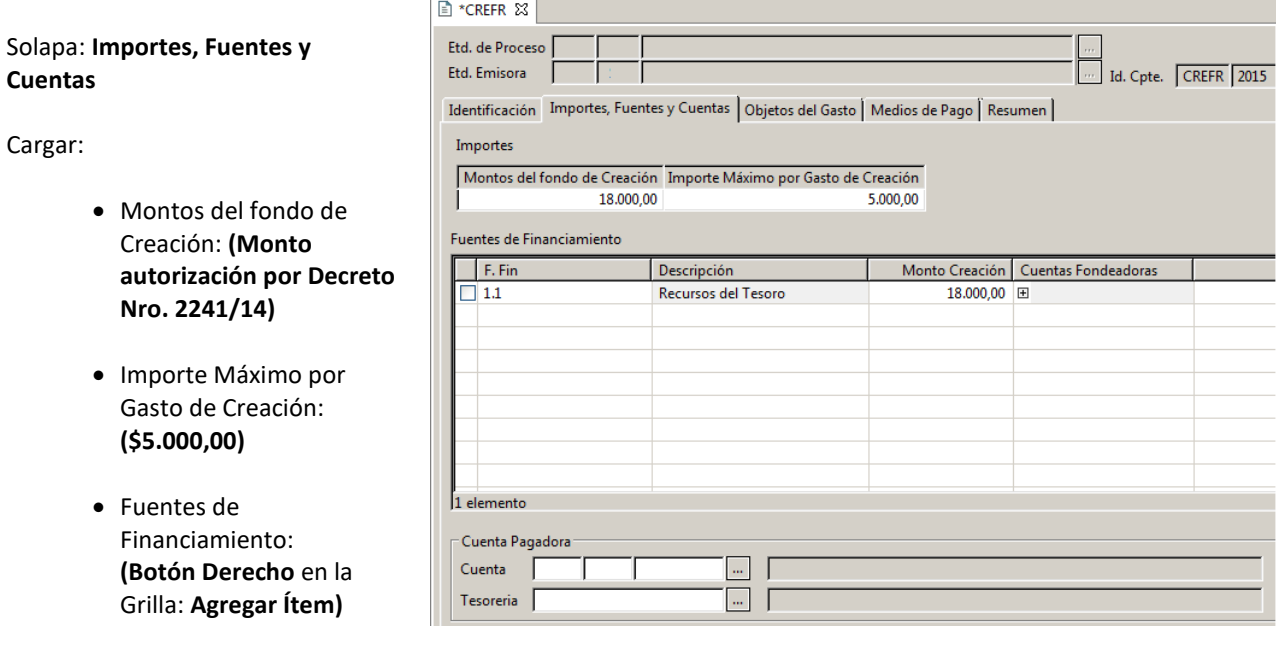

- F. Fin: **(1.1 Recursos del Tesoro)**
- Monto Creación: **(Puede haber diferentes pero la sumatorio debe coincidir con el Montos del fondo de Creación.)**
- Cuentas Fondeadoras: **Clic en**
- (**Botón Derecho** en la Grilla: **Agregar ítem**)
- Cuenta: **(999)**

Aceptar

Cuenta Pagadora:

- $\bullet$  Cuenta: $\boxed{\cdots}$ 
	- Tesorería: <u>···</u>

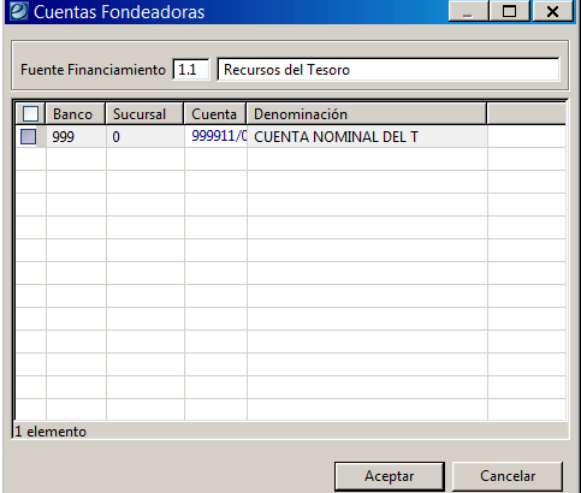

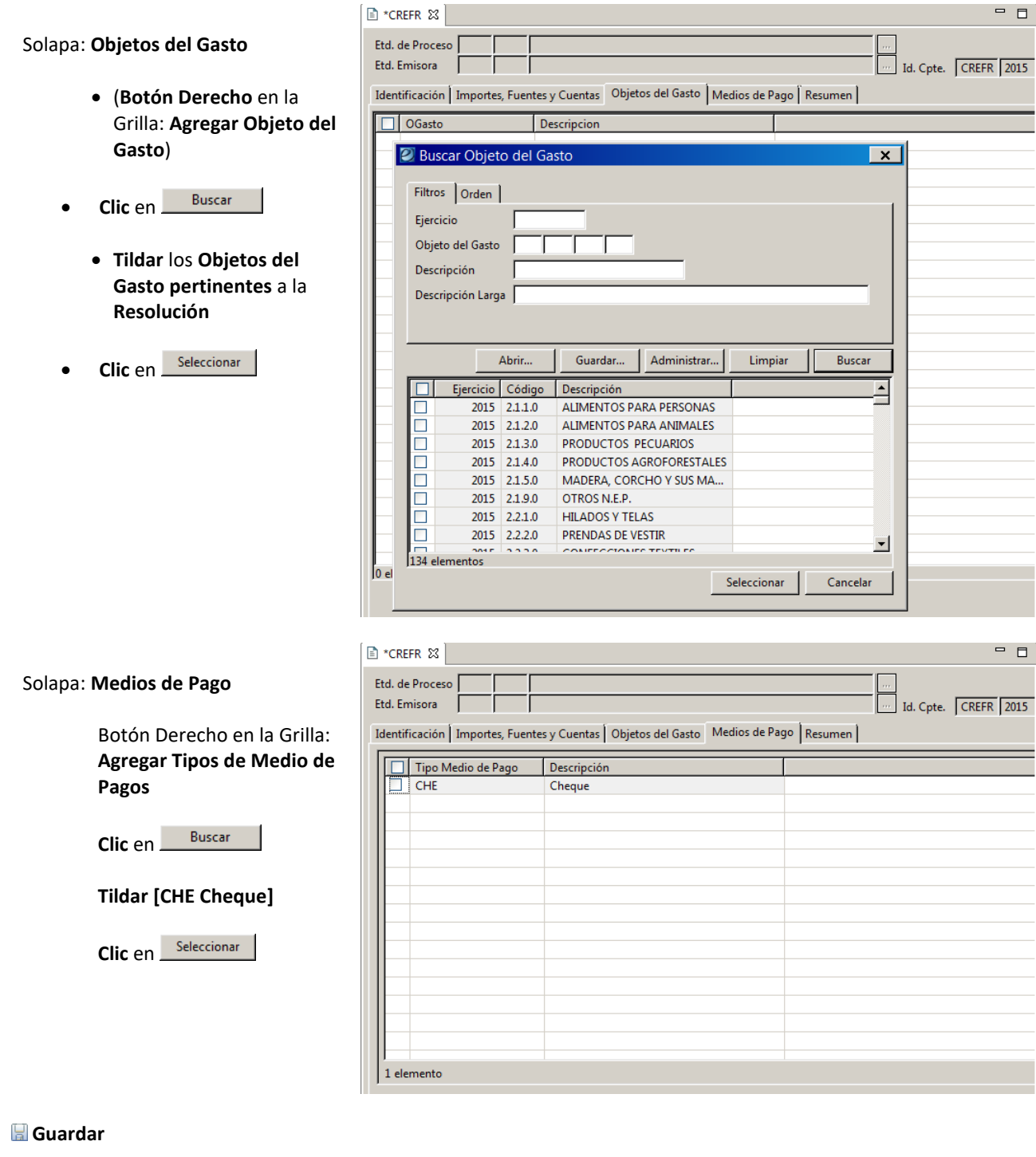

Se procede con la operación "Guardar"? Aceptar La operación "Guardar" fue realizada con éxito. Aceptar

(El Estado paso de Inicial pasa a Ingresado Borrador)

Entidad → Ingresar Se procede con la operación "Ingresar"? Aceptar La operación "Ingresar" fue realizada con éxito. Aceptar

(El Estado paso de Ingresado Borrador pasa a Ingresado)

Entidad → Poner a la firma **[Seleccionar Cadena y** <u>Aceptar | Aceptar</u> | Se procede con la operación "Poner a la firma"? Aceptar La operación "Poner a la firma" fue realizada con éxito. Aceptar

(El Estado paso de Ingresado a En proceso de firma)

Entidad → Firmar OK **[Seleccionar y Firmar]** Escribir **Contraseña** y

La operación "Firmar OK" fue realizada con éxito. La Aceptar

(El Estado paso de En proceso de firma a Autorizado)

#### Ir a:

Entidad → Generar Liquidación (RLIQ)

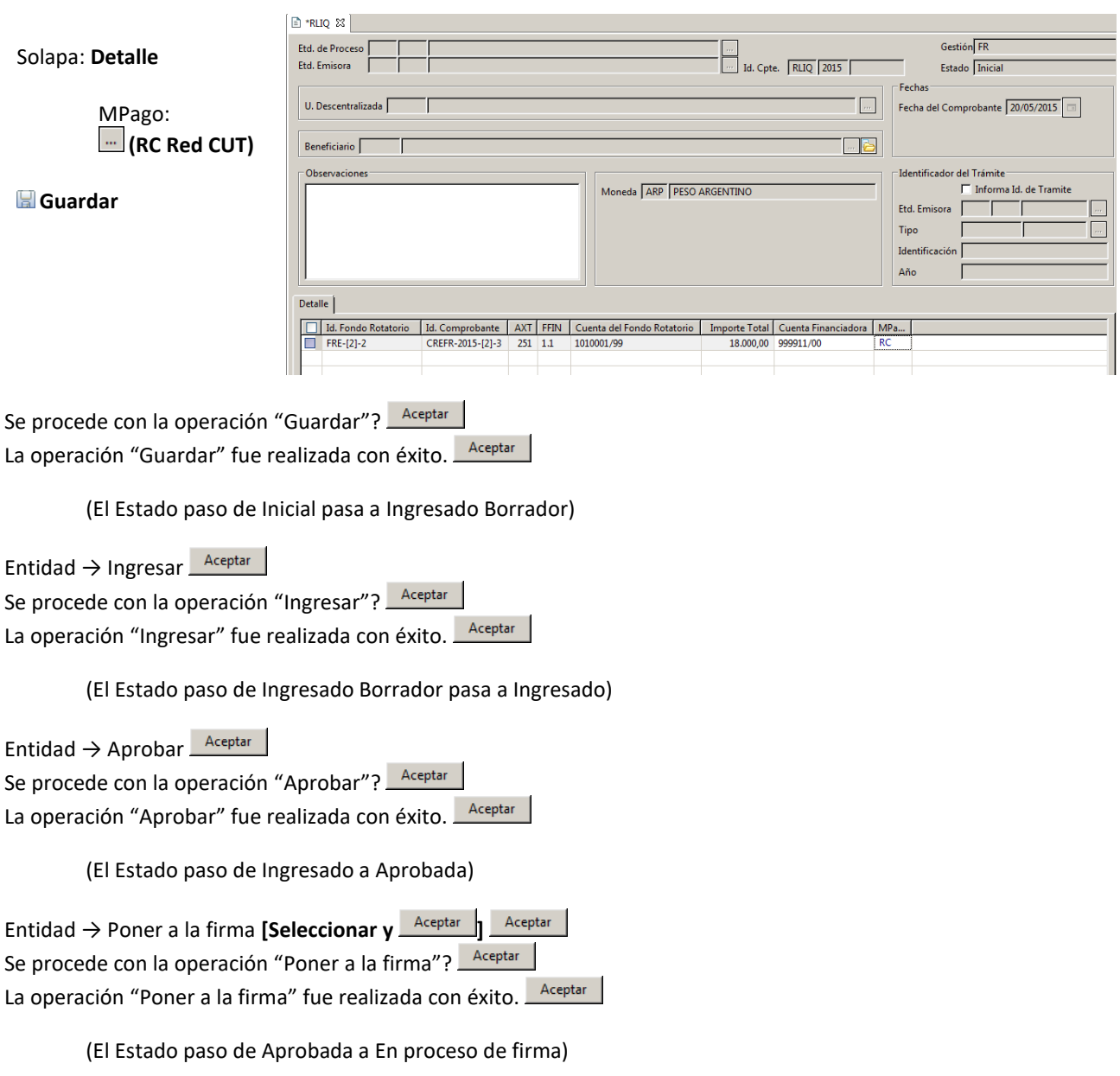

Entidad  $\rightarrow$  Firmar OK  $\sqrt{\frac{Aceptar}{Bceptar}}}$ **[Seleccionar y Firmar]** Escribir **Contraseña** y La operación "Firmar OK" fue realizada con éxito. Aceptar

(El Estado paso de En proceso de firma a Autorizado)

Ir a la Solapa **Órdenes de Pago**, seleccionar la orden de pago (**Botón Derecho: Abrir Seleccionados**) Se abrirá el formulario de Orden de Pago FR

**Imprimir**

Opciones de Salida: **Previsualizar** Formato de Salida: **Borrador**

**Imprimir**

# <span id="page-7-0"></span>➔ **AMPLIACIÓN DE FONDO ROTATORIO**

Ir a:

Fondos Rotatorios → Constitución → Fondo Rotatorio → Ampliación (Botón Derecho: <sup>8 Nuevo</sup>

Fondo o Caja:

Aceptar

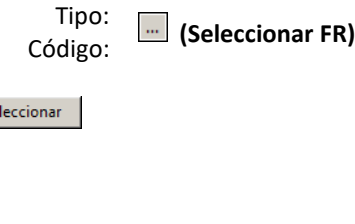

En el formulario AMPFR

Se

#### Solapa: **Identificación**

Documento Respaldatorio

- $\bullet$  Tipo:  $\boxed{...}$  (RES)
- Número
- **Ejercicio**

#### Intervención TGP/CGP

- Tipo: **(Informe de Firma Conjunta)**
- Número: **(Nro. de Resolución Conjunta)**
- Fecha: **(Fecha de Resolución Conjunta)**

#### Solapa: **Importes, Fuentes y Cuentas**

Monto Ampliación del fondo: **(Ingresar Importe del Monto Ampliación)**

Fuentes de Financiamiento

- Monto Ampliación: **(Ingresar Importe del Monto Ampliación)**
- FFin: **We (Seleccionar 1.1 Tesoro Provincial)** Seleccionar

#### **Guardar**

Se procede con la operación "Guardar"? Aceptar La operación "Guardar" fue realizada con éxito. Aceptar

(El Estado paso de Inicial pasa a Ingresado Borrador)

Entidad → Ingresar

Se procede con la operación "Ingresar"? Aceptar La operación "Ingresar" fue realizada con éxito. Aceptar

(El Estado paso de Ingresado Borrador pasa a Ingresado)

Entidad → Poner a la firma **[Seleccionar Cadena y** <u>Aceptar</u> 1 Aceptar Se procede con la operación "Poner a la firma"? Aceptar La operación "Poner a la firma" fue realizada con éxito. Aceptar

(El Estado paso de Ingresado a En proceso de firma)

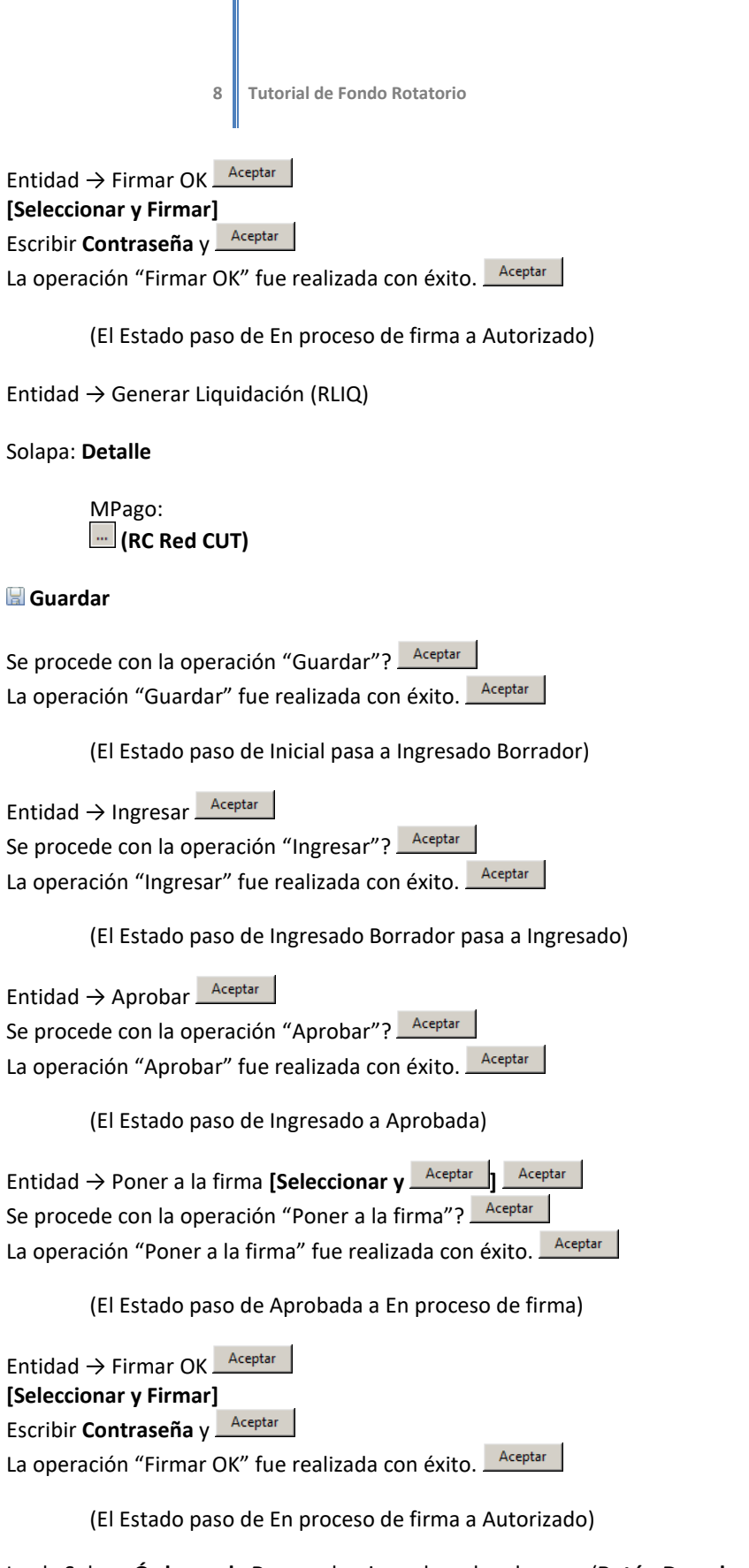

Ir a la Solapa **Órdenes de Pago**, seleccionar la orden de pago (**Botón Derecho: Abrir Seleccionados**) Se abrirá el formulario de Orden de Pago FR

**Imprimir**

Opciones de Salida: **Previsualizar** Formato de Salida: **Borrador**

**Imprimir**

# <span id="page-9-0"></span>➔ **DAR DE ALTA A CHEQUERA Y ACTIVARLA**

Ir a:

Fondos Rotatorios → Pagos → Gestión de Medios de Pago → Administración de Cheques y Chequeras → Chequera (**Botón Derecho:** )

- Ent. Emisora: **[SAF]**
- Cuenta Bancaria:
- Tesorería: ...
- Responsable: ...
- Serie: **(Letra)**
- Número Inicial
- Número Final
- Impresora: (**Destildar** la opción **Papel Continuo**)

### **Guardar**

Se procede con la operación "Guardar"? Aceptar La operación "Guardar" fue realizada con éxito. Aceptar

(El Estado paso de Inicial pasa a Ingresada)

Entidad → Habilitar

Se procede con la operación "Habilitar"? Aceptar La operación "Habilitar" fue realizada con éxito. La Aceptar

(El Estado paso de Ingresada a Inactiva)

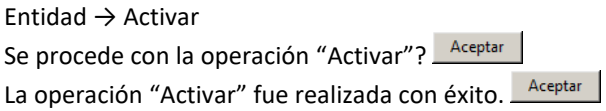

(El Estado paso de Inactiva a Activa)

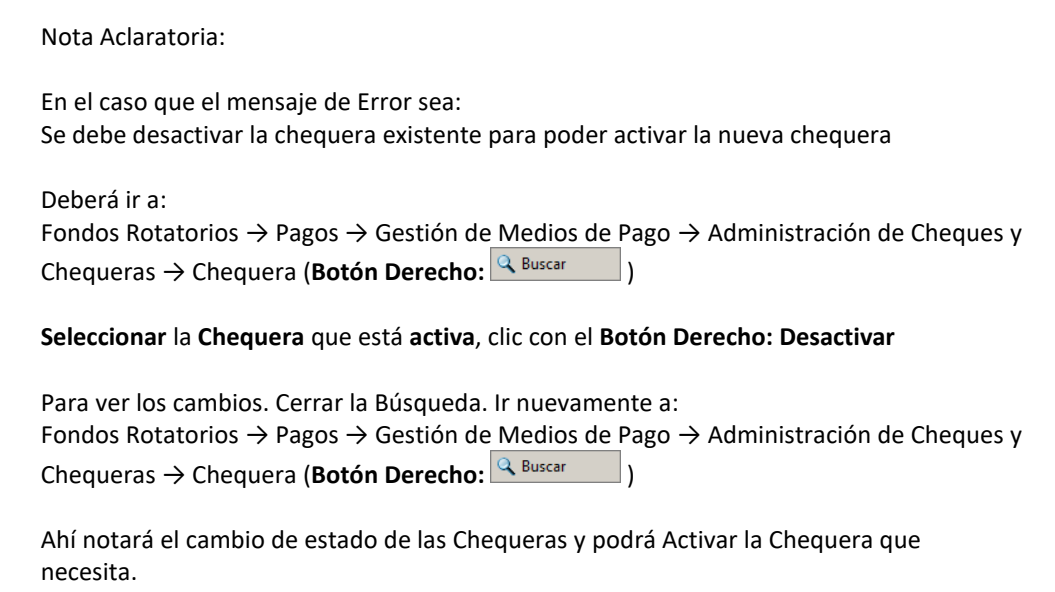

# <span id="page-10-0"></span>➔ **RECEPCIÓN DE FONDOS**

Fondo Rotatorios → Recepción de Fondos → Recibir Fondos (**Botón Derecho:** <sup>**D** Ejecutar</sup> )

En la grilla (**Botón Derecho: Incorporar Comprobante a Recibir**)

Fondo o Caja:

Tipo: **(Seleccionar FR)**<br>Código: **(Seleccionar FR)** 

 ${\small \bf \color{red}Selectionar} \quad$ 

Siguiente>

Seleccionar

 $\blacksquare$  Finalizar

El ítem se agregará en la grilla donde en:

- Tipo: **(Banco)**
- Nro. Operación: **(Nro. de extracto bancario)**

Selecciona ítem y luego (**Botón Derecho: Recibir**)

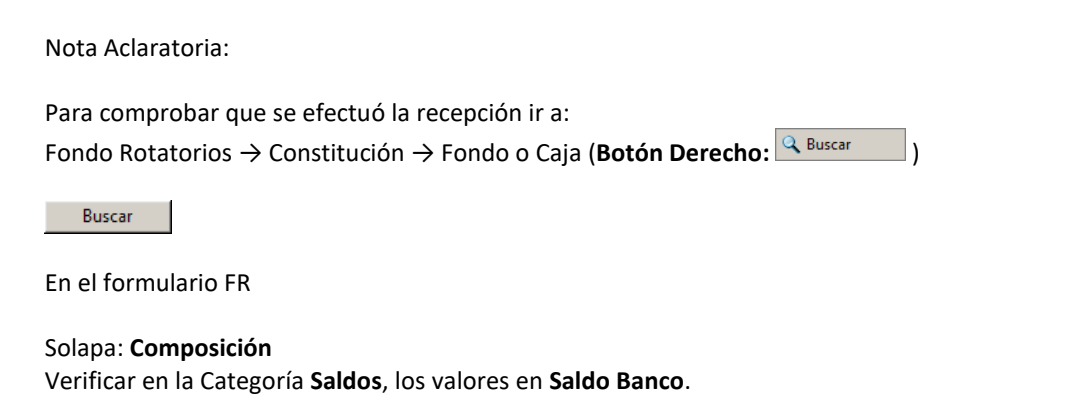

# <span id="page-11-0"></span>➔ **TRASPASO DE FONDOS**

Fondo Rotatorios → Traspaso de Fondos (**Botón Derecho:** )

Fondo o Caja

Tipo: **(Seleccionar FR)**<br>Código: **(Seleccionar FR)** 

Seleccionar

Aceptar

En el formulario TRFO

#### Solapa: **Cabecera**

- Tipo Traspaso: **Seleccionar Banco/Efectivo** o **Efectivo/Banco**
- Importe MCL: **(Ingresar Importe Total a Traspasar)**

Datos de Traspaso Medio de Traspaso: **(Cheque)**

- Nro. Operación: **(Nro. de extracto bancario)**
- Fecha de Operación

#### Solapa: **Detalle por Fuente**

**(Botón Derecho** en la Grilla: **Agregar Ítem)**

- FFin: **(Seleccionar 1.1 Tesoro Provincial)** Seleccionar
- Importe: **(Ingresar Importe de la Fuente Seleccionada)**

#### **Guardar**

Se procede con la operación "Guardar"? Aceptar La operación "Guardar" fue realizada con éxito. **Aceptar** 

(El Estado paso de Inicial pasa a Ingresado Borrador)

Entidad → Ingresar <u>Aceptar</u> Se procede con la operación "Ingresar"? Aceptar La operación "Ingresar" fue realizada con éxito. Aceptar

(El Estado paso de Ingresado Borrador pasa a Ingresado)

Entidad → Autorizar

Se procede con la operación "Autorizar"? Aceptar La operación "Autorizar" fue realizada con éxito. Aceptar

(El Estado paso de Ingresado a Autorizado)

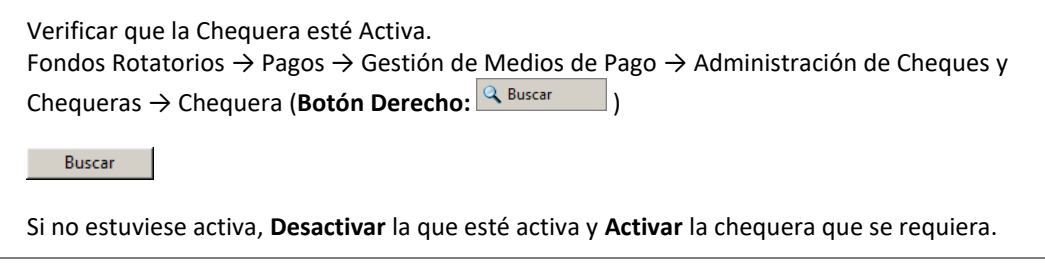

Entidad → Ir a Medios de Pagos Asociados

Se genera el formulario Cheque

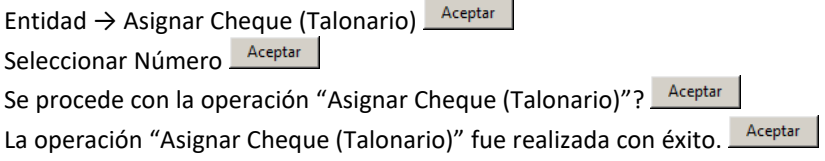

(El Estado paso de Generado a Emitido) Regresar al Formulario TRFO

Entidad  $\rightarrow$  Cumplir  $\sqrt{\frac{A C \epsilon_{\text{L}}}{A C \epsilon_{\text{R}}}}$ 

Se procede con la operación "Cumplir"? Aceptar La operación "Cumplir" fue realizada con éxito. Aceptar

(El Estado paso de Autorizado a Cumplido)

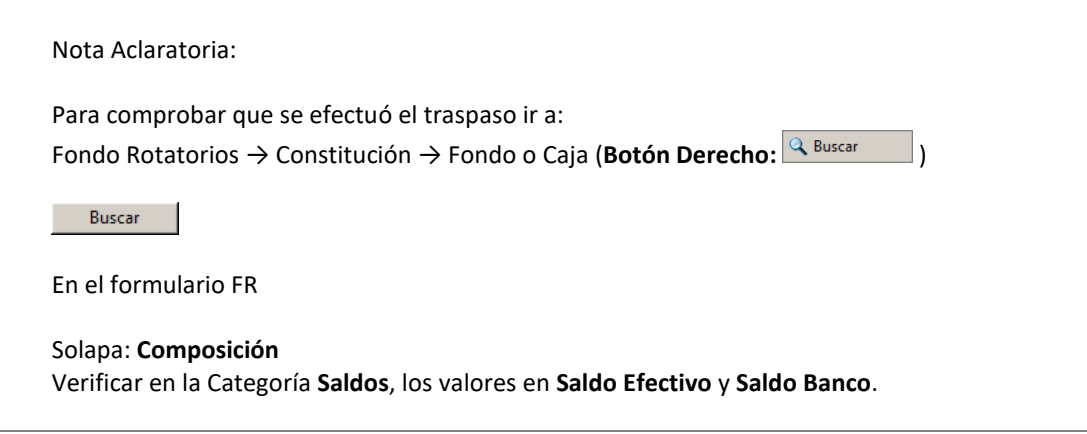

# <span id="page-13-0"></span>➔ **CARGA DE FACTURAS**

Fondo Rotatorios → Gastos → Facturas y ND → Factura de Fondo Rotatorio (**Botón Derecho**: <sup>8</sup> Nuevo

En el cuadro **Nuevo Comprobante de Factura de Fondo Rotatorio**:

Tipo:<br>Código:

**(Seleccionar su Fondo Rotatorio)** Seleccionar

En el cuadro **Tipo de Registro**:

• Clase Factura: **(FOT Factura General)**

Aceptar

En el formulario FACFR

#### Solapa: **Cabecera**

• Datos Particulares

Identificación: **[19]** (Seleccionar el Tipo de Factura) **Seleccionar** Escribir el número de identificación de la Factura correspondiente

• Código de Autorización

Tipo: **(Seleccionar CAE** de Código de Autorización Electrónico, **CAI** Código de Autorización de Impresión o **CF** Controladora Fiscal**)** Número Fecha de Vto. (CF no lleva Fecha de Vencimiento)

• Identificación del Trámite

**Tildar Informa Id. de Trámite** Tipo: **(EXP Expediente)** Identificación: Ingrese la nomenclatura del Expediente correspondiente Año

• Beneficiario

ID Beneficiario:  $\Delta\omega$ Beneficiario:

• Datos del Pago

Medio de Pago Sugerido: **(Seleccione CHE** Cheque, **TRB** Transferencia Bancaria o **EFE** Efectivo**)**

- Fecha del Comprobante
- Fecha de Recepción
- Importes

Ingresar el Monto en **Total Moneda Origen**

#### Solapa: **Detalle**

#### En la grilla (**Botón Derecho: Agregar Ítem**)

- Descripción
- OGasto: -
- Cantidad
- Moneda Origen: Precio Unitario

#### Seleccionar Ítems (**Botón Derecho: Copiar Ítems a Solapa Presupuestaria**)

Nota: La sumatoria de todos los ítems debe coincidir con el Total Moneda Origen.

#### Solapa: **Detalle Presupuestario**

- AProgramática: ...
- UG: **(1401)**
- FFin: **(1.1 Fuentes del Tesoro)**
- $M:$   $(1)$
- EDest:

#### Solapa: **Deducciones**

(Si el monto de la factura, es igual o superior a \$13000 y de corresponderle al proveedor, la deducción de Ingresos Brutos, se debe calcular e ingresarlo manualmente)

En la grilla (**Botón Derecho: Agregar Ítem**)

- Código: **(7 Retención de Ingresos Brutos)**
- Importe Deducción MCL

#### **Guardar**

Se procede con la operación "Guardar"? Aceptar La operación "Guardar" fue realizada con éxito. Aceptar

(El Estado paso de Inicial pasa a Ingresado Borrador)

Entidad → Autorizar (SIN CDF)

Se procede con la operación "Autorizar (SIN CDF)"? Aceptar La operación "Autorizar (SIN CDF)" fue realizada con éxito. La Aceptar

(El Estado paso de Ingresado Borrador a Autorizado)

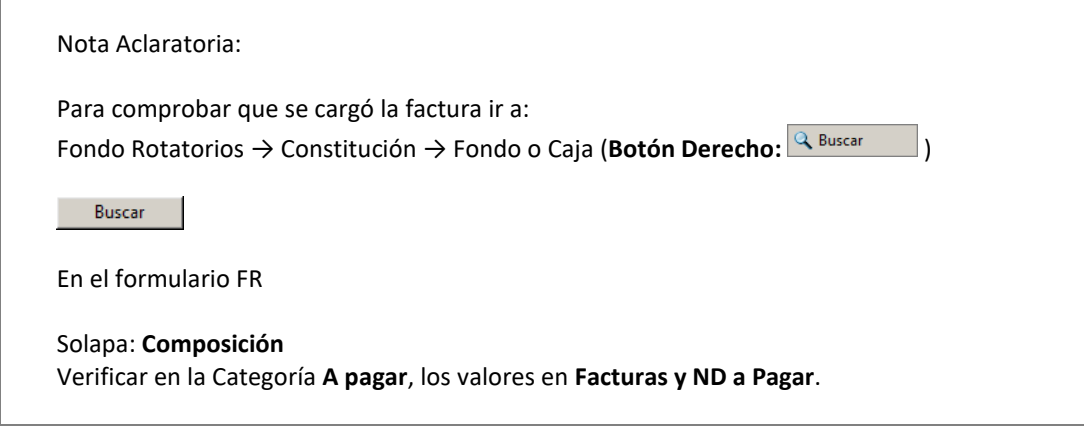

Entidad → Pagar... <u>Aceptar</u>

Se genera el formulario PGFR

Si el Medio de Pago es con Transferencia Bancaria seleccionar Cuenta Destino<sup>[...]</sup>

#### **Guardar**

Se procede con la operación "Guardar"? Aceptar La operación "Guardar" fue realizada con éxito. La Aceptar

(El Estado paso de Inicial pasa a Ingresado Borrador)

Entidad → Ingresar <u>Aceptar</u>

Se procede con la operación "Ingresar"? Aceptar La operación "Ingresar" fue realizada con éxito. Aceptar

(El Estado paso de Ingresado Borrador pasa a Ingresado)

Entidad  $\rightarrow$  Autorizar  $\sqrt{a^2 + b^2}$ 

Se procede con la operación "Autorizar"? Aceptar La operación "Autorizar" fue realizada con éxito. La Aceptar

(El Estado paso de Ingresado a Autorizado)

Entidad → Ir a Medios de Pagos Asociados

#### Si el **Medio de Pago** es con **Transferencia Bancaria**

Ir al Menú Entidad → Confirmar Transferencia Bancaria…

En el cuadro Confirmar Transferencia Bancaria

- Fecha de Transferencia
- Nro. Comprobante Bancario
- Código de Control

Aceptar

En el cuadro: Confirmación de operación

Aceptar

En el cuadro: Operación exitosa

La operación "Confirmar Transferencia Bancaria…" fue realizada con éxito

Aceptar

#### Si el **Medio de Pago** es con **Cheque**

Se genera el formulario Cheque

Entidad → Asignar Cheque (Talonario) Seleccionar Número Aceptar Se procede con la operación "Asignar Cheque (Talonario)"? La Aceptar La operación "Asignar Cheque (Talonario)" fue realizada con éxito. Aceptar

(El Estado paso de Generado a Emitido)

# <span id="page-17-0"></span>➔ **PAGOS AGRUPADOS**

Ir a:

Fondos Rotatorios → Pagos → Pagos a Terceros → Generación de Comprobante de Pago (**Botón Derecho:** Q Buscar )

Seleccionar las distintas facturas autorizadas que tengan un mismo beneficiario. (**Botón Derecho: Pagar**)

Se genera el formulario PGFR

#### **Guardar**

Se procede con la operación "Guardar"? Aceptar La operación "Guardar" fue realizada con éxito. Aceptar

(El Estado paso de Inicial pasa a Ingresado Borrador)

Entidad → Ingresar

Se procede con la operación "Ingresar"? Aceptar La operación "Ingresar" fue realizada con éxito. Aceptar

(El Estado paso de Ingresado Borrador pasa a Ingresado)

Entidad → Autorizar

Se procede con la operación "Autorizar"? Aceptar La operación "Autorizar" fue realizada con éxito. La Aceptar

(El Estado paso de Ingresado a Autorizado)

Entidad → Ir a Medios de Pagos Asociados

Se genera el formulario Cheque

Entidad → Asignar Cheque (Talonario) Seleccionar Número Se procede con la operación "Asignar Cheque (Talonario)"? Aceptar La operación "Asignar Cheque (Talonario)" fue realizada con éxito. Acceptar

(El Estado paso de Generado a Emitido)

# <span id="page-18-0"></span>➔ **PAGO DE RETENCIONES**

Para consultar las retenciones existentes, ir a:

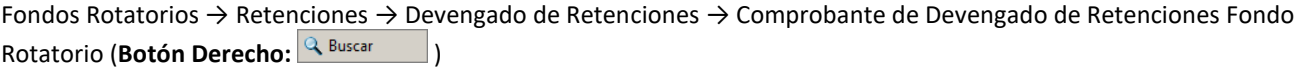

Buscar

Seleccionar CDR-FR

Ir a:

Fondos Rotatorios → Retenciones → Selección de Pago → Selección de Pago de Retenciones (**Botón Derecho:**   $\sqrt{2}$  Ejecutar  $\rfloor$ 

(**Botón Derecho** en la Grilla: **Ingreso automático de Retenciones**)

 $Signiente > 0$ 

Seleccionar las retenciones que se deseen incluir.

Finalizar

# MPago: **[30]** (Seleccionar CHE Cheque)

Seleccionar

Seleccionar nuevamente las retenciones que se deseen incluir.

#### (**Botón Derecho: Aprobar Selección de Pago**)

Se crean un formulario PGRETFR por cada Código de Retención.

Ir a:

Fondos Rotatorios → Retenciones → Gestión de Pagos → Pagos de Retenciones Ingresados (**Botón Derecho:**   $\overline{a}$  Ejecutar  $\Box$ )

Seleccionar el formulario PGRETFR

Entidad → Poner a la firma **[Seleccionar y** Aceptar ] Aceptar Se procede con la operación "Poner a la firma"? Aceptar La operación "Poner a la firma" fue realizada con éxito. Aceptar

(El Estado paso de Ingresado a En proceso de firma)

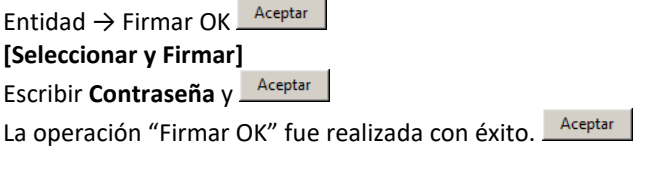

(El Estado paso de En proceso de firma a Confirmado)

Entidad → Ir a Medios de Pagos

# <span id="page-19-0"></span>➔ **RENDICIÓN DE FONDO ROTATORIO**

Ir a:

Fondos Rotatorios → Rendiciones de Fondo → Generación de Rendición (**Botón Derecho:** <sup>Q Buscar</sup> )

Buscar

Seleccionar todas las facturas a rendir. (**Botón Derecho: Rendir**)

Se genera el formulario RENADM

#### Solapa: **Comprobantes**

Se pueden agregar comprobantes (**Botón Derecho: Agregar Ítem**) o Se pueden eliminar comprobantes, seleccionando (**Botón Derecho: Eliminar seleccionado**)

#### **Guardar**

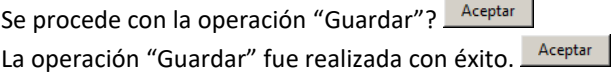

(El Estado paso de Inicial pasa a Ingresado Borrador)

Entidad → Ingresar Se procede con la operación "Ingresar"? Aceptar La operación "Ingresar" fue realizada con éxito. Aceptar

(El Estado paso de Ingresado Borrador pasa a Ingresado)

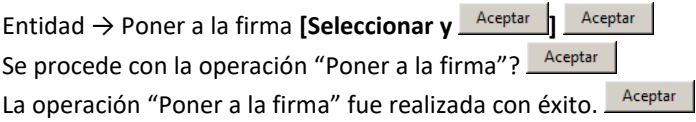

(El Estado paso de Aprobada a En proceso de firma)

Entidad → Firmar OK **[Seleccionar y Firmar]** Escribir **Contraseña** y La operación "Firmar OK" fue realizada con éxito. Aceptar

(El Estado paso de En proceso de firma a Autorizado)

#### **Imprimir**

Opciones de Salida: **Previsualizar** Formato de Salida: **Borrador**

#### **Imprimir**

<span id="page-20-0"></span>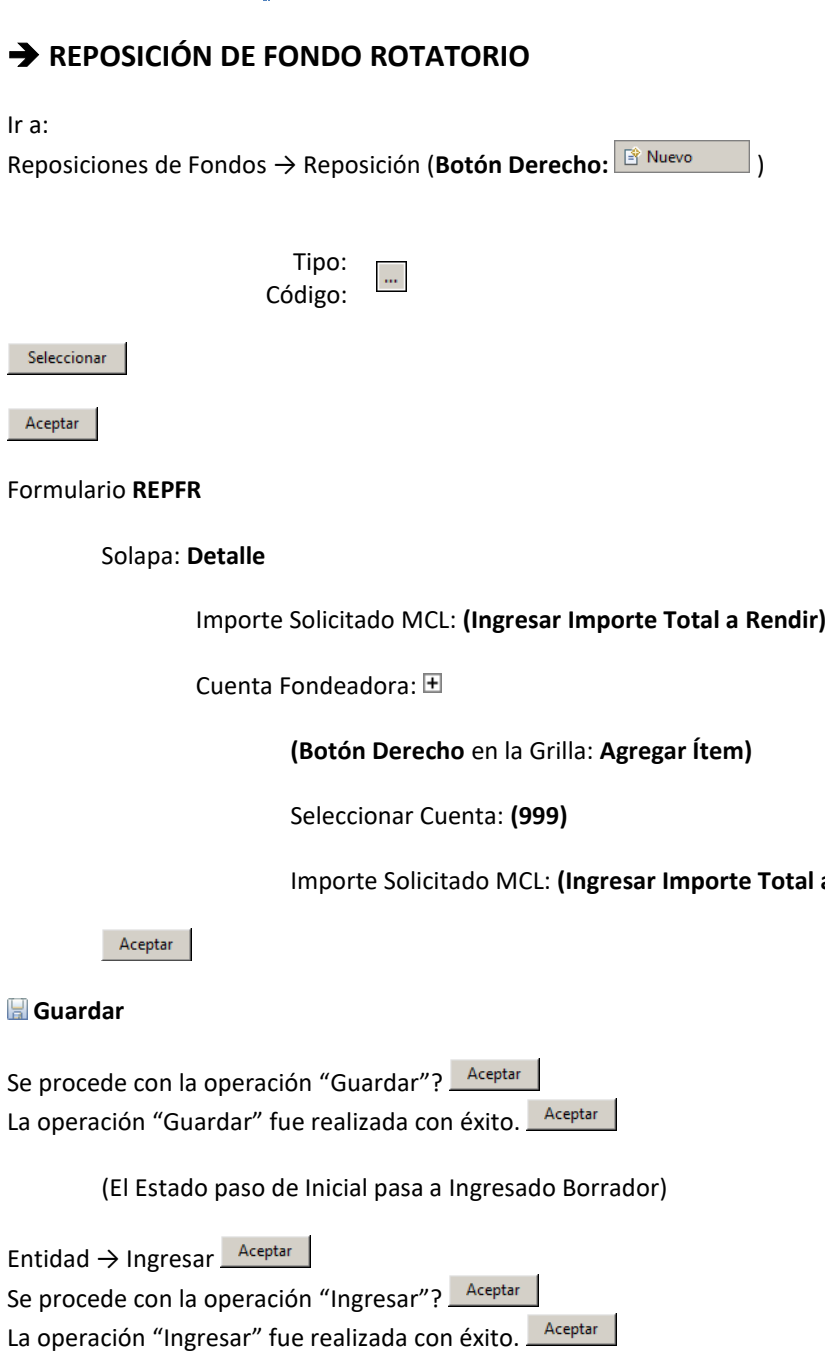

a Rendir)

(El Estado paso de Ingresado Borrador pasa a Ingresado)

Entidad → Poner a la firma **[Seleccionar y** <u>Aceptar</u> | Aceptar | Se procede con la operación "Poner a la firma"? Aceptar La operación "Poner a la firma" fue realizada con éxito. **Aceptar** 

(El Estado paso de Aprobada a En proceso de firma)

Entidad → Firmar OK **[Seleccionar y Firmar]** Escribir **Contraseña** y La operación "Firmar OK" fue realizada con éxito. Aceptar

(El Estado paso de En proceso de firma a Autorizado)

Entidad → Generar Liquidación (RLIQ)

Se genera Formulario RLIQ

Solapa: **Detalle**

MPago: **(RC Red CUT)**

### **Guardar**

Se procede con la operación "Guardar"? Aceptar La operación "Guardar" fue realizada con éxito. La Aceptar

(El Estado paso de Inicial pasa a Ingresado Borrador)

Entidad → Ingresar

Se procede con la operación "Ingresar"? Aceptar La operación "Ingresar" fue realizada con éxito. Aceptar

(El Estado paso de Ingresado Borrador pasa a Ingresado)

Entidad → Aprobar Se procede con la operación "Aprobar"? Aceptar La operación "Aprobar" fue realizada con éxito. Aceptar

(El Estado paso de Ingresado a Aprobada)

Entidad → Poner a la firma **[Seleccionar y** Aceptar | Aceptar | Se procede con la operación "Poner a la firma"? Acceptar La operación "Poner a la firma" fue realizada con éxito. Aceptar

(El Estado paso de Aprobada a En proceso de firma)

Entidad → Firmar OK **[Seleccionar y Firmar]** Escribir **Contraseña** y La operación "Firmar OK" fue realizada con éxito. Aceptar

(El Estado paso de En proceso de firma a Autorizado)

Ir a la Solapa **Órdenes de Pago**, seleccionar la orden de pago (**Botón Derecho: Abrir Seleccionados**)

Se abrirá el formulario de Orden de Pago FR

#### **Imprimir**

Opciones de Salida: **Previsualizar** Formato de Salida: **Borrador**

**Imprimir**

# <span id="page-22-0"></span>➔ **AMPLIACIÓN DE LÍMITE DE PAGO POR FACTURA CON CHEQUE**

Decreto Nro. 758/23 Ampliación Limite Pago por Factura con CHEQUE en FONDO ROTATORIO a \$50.000.-

Ir a:

Fondo Rotatorios → Constitución → **Doble clic** en Fondo o Caja

En el Cuadro **Buscar Fondos o Cajas**

Buscar **Clic** en

En el formulario FR

Solapa: **Importes, Fuentes y Cuentas**

Modificar el Monto en **Vigente: 50000**.

**Clic** en **Guardar**

En el Cuadro **Documento Respaldatorio**

Tipo: **DEC Decreto** Número: **758** Ejercicio: **2023**

Aceptar **Clic** en

## <span id="page-23-0"></span>➔ **ANULAR O REINICIAR UNA FACTURA**

#### **Importante:**

La factura NO PUEDE ANULARSE O REINICIARSE si está incluida en una REPOSICIÓN en estado LIQUIDADO.

Si se encuentra incluida en una RENDICIÓN en estado AUTORIZADO, primero se debe anular esa Rendición para poder realizar los pasos para anularla o reiniciarla.

Si se encuentra incluida en una RENDICIÓN que no está en estado AUTORIZADO, se puede quitar de la Solapa de Comprobantes de esa rendición para poder realizar los pasos para anularla o reiniciarla.

Recordar que, si anula un cheque y reinicia la factura, se debe registrar el nuevo pago con el mismo número de cheque de la chequera virtual relacionada a la chequera real.

Buscar la factura a anular o reiniciar.

Ir a: Fondo Rotatorios → Gastos → Facturas y ND → Factura de Fondo Rotatorio (**Botón Derecho:** )

Abrir la factura

Ir a: Entidad → Land Comprobantes Relacionados

Si el pago fue realizado en Efectivo, primero se debe anular el pago del PGFR (se genera un Formulario DPFR que deberá quedar en Estado Autorizado), para recién poder anular o reiniciar la Factura.

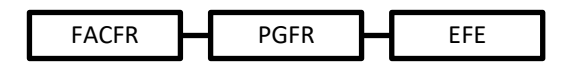

Si el pago fue realizado con Cheque, primero se debe anular el pago del PGFR (se genera un Formulario DPFR que deberá estar en estado Autorizado y el Cheque debe quedar en estado Anulado), para recién poder anular o reiniciar la Factura.

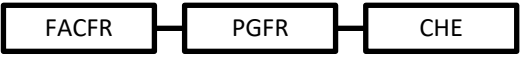